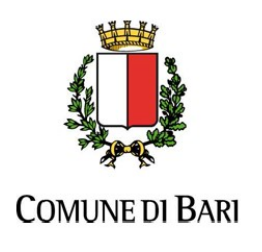

Ripartizione Politiche Educative Giovanili e del Lavoro

Guida alla compilazione on-line delle candidature alla selezione pubblica per soli titoli indetta dalla Ripartizione delle Politiche Educative Giovanili e del Lavoro del Comune di Bari

## Indice

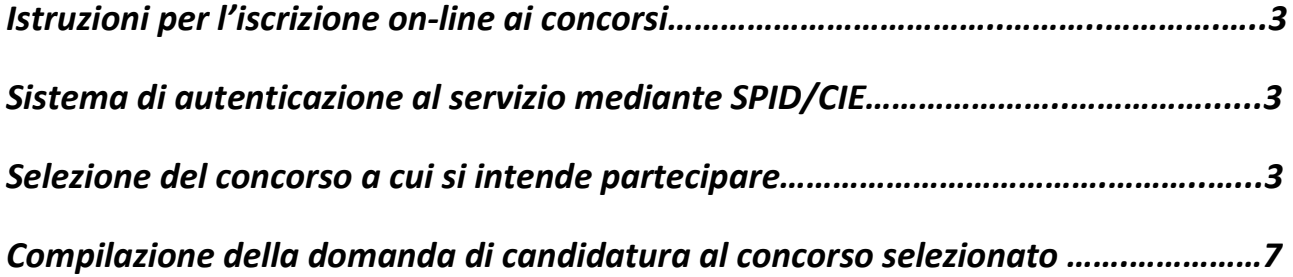

### 1. Istruzioni per l'iscrizione on-line ai concorsi

Per effettuare l'iscrizione online al concorso è necessaria la disponibilità di un collegamento ad Internet, di una stampante (la stampa della domanda può essere effettuata anche in un secondo momento), e l'installazione di Adobe Reader®. Per una visualizzazione ottimale si consiglia l'utilizzo del browser Google Chrome.

## 2. Sistema di autenticazione al servizio mediante SPID/CIE

Per poter procedere alla compilazione della domanda on-line, i candidati che richiedono l'inclusione nella graduatoria triennale per incarichi superiori a DIECI giorni ovvero, in alternativa, in quella per incarichi pari o inferiori a DIECI giorni devono essere in possesso di credenziali SPID (Sistema Pubblico di Identità Digitale) ovvero attraverso CIE (Carta d'Identità Elettronica).

Le eventuali credenziali di accesso in possesso del candidato e rilasciate dal Comune di Bari non potranno essere più utilizzate per accedere al servizio di compilazione delle domande on-line.

I candidati, accedendo alla pagina di compilazione della domanda, potranno procedere all'invio della domanda valida per il triennio 2023/2024 – 2024/2025 – 2025/2026.

Durante la fase di compilazione della domanda al concorso, il candidato dovrà indicare un indirizzo di posta elettronica attivo e valido nella sezione DOMICILIO.

N.B. I dai presenti nelle figure riportate sono meramente dimostrativi.

#### 3. Selezione del concorso a cui si intende partecipare

Nella sezione Concorsi – Altri Avvisi del portale del Comune di Bari, è possibile visionare l'elenco dei concorsi aperti. Per visualizzare i dettagli del concorso oppure iscriversi online sarà sufficiente cliccare sul titolo del concorso.

Avviso pubblico relativo alla selezione, per soli titoli, ai fini dell'inclusione nella graduatoria triennale per il conferimento di incarichi di supplenza temporanea negli asili nido comunali superiori a dieci giorni, ovvero nella graduatoria per il conferimento di incarichi di supplenza pari o inferiori a dieci giorni - anni scolastici 2019/2020 -2020/2021 - 2021/2022

DATA DI PUBBLICAZIONE: 07/08/2019

DATA DI SCADENZA: 05/09/2019

**CATEGORIA: ALTRI AVVISI, SUPPLENZE** 

Dopo aver cliccato sul titolo del concorso, sarà possibile visualizzare i dettagli del concorso:

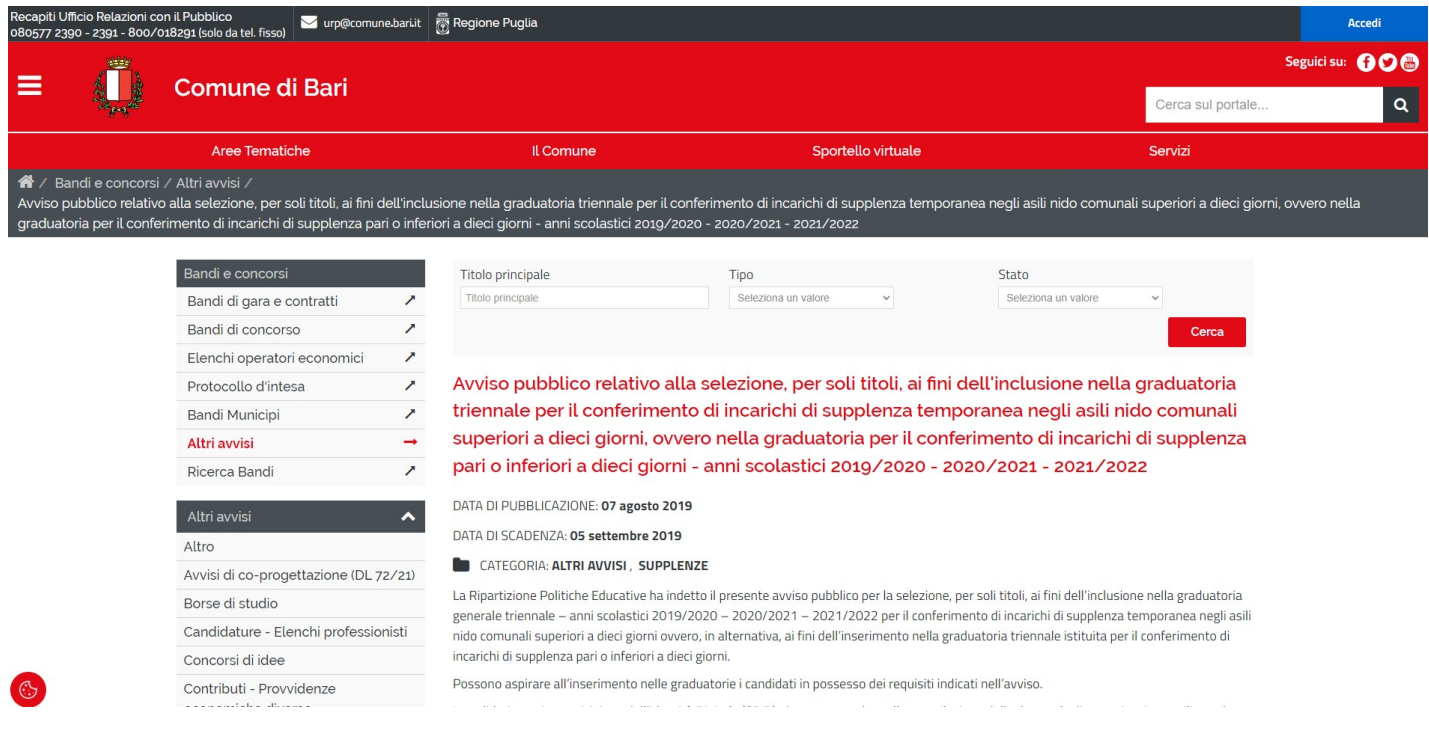

#### e procedere con l'iscrizione al concorso cliccando sul link proposto:

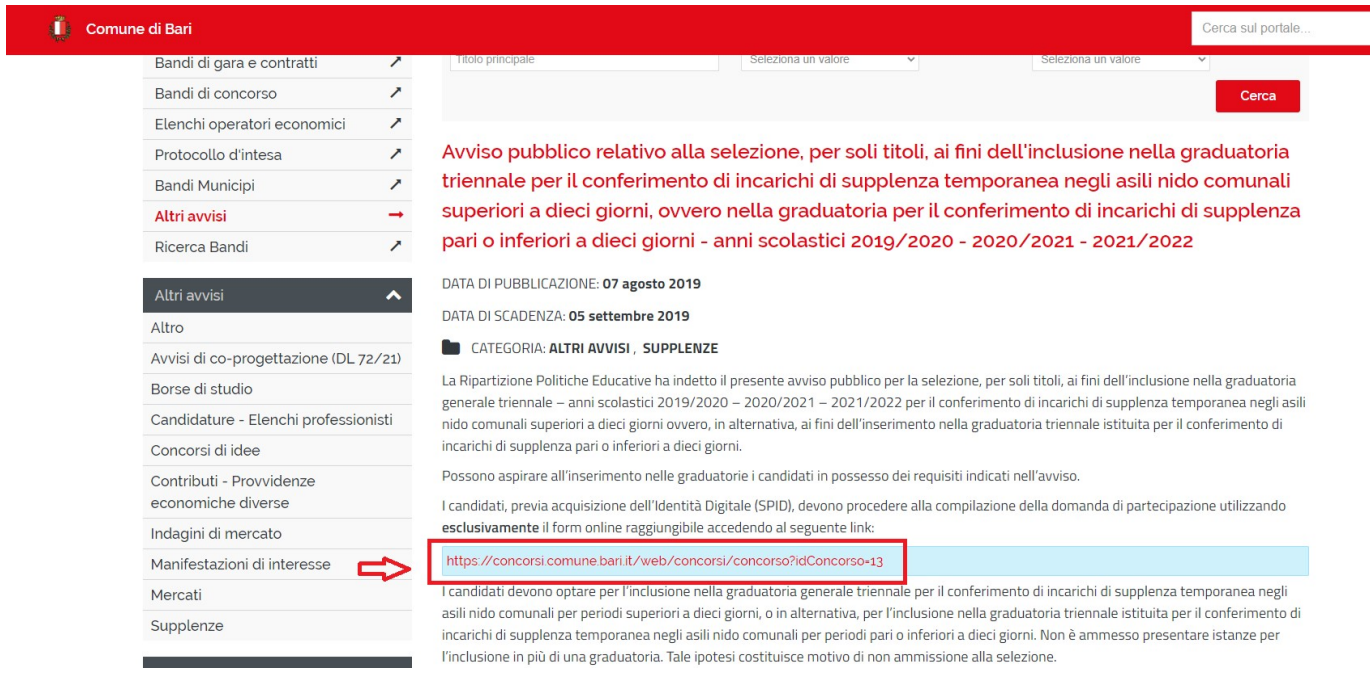

A questo punto si aprirà la pagina di autenticazione al servizio SPID ovvero CIE:

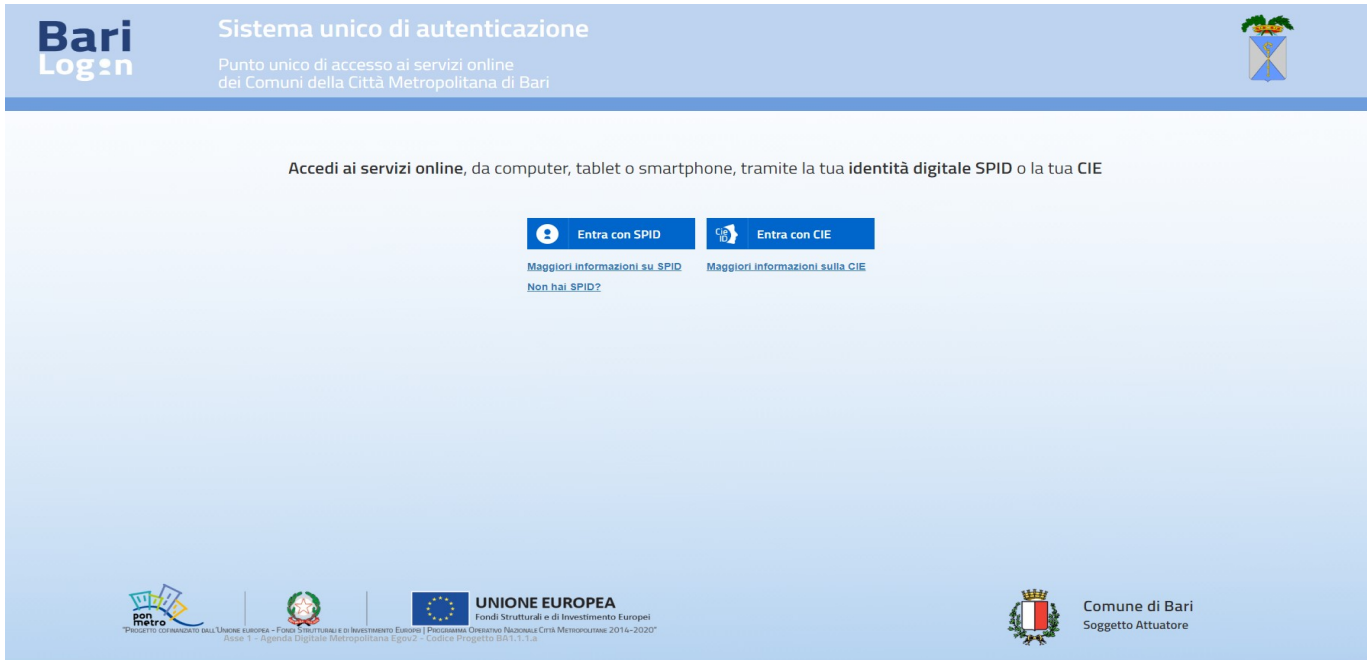

Relativamente all'accesso con SPID dopo aver selezionato il provider del servizio sarà necessario inserire username e password.

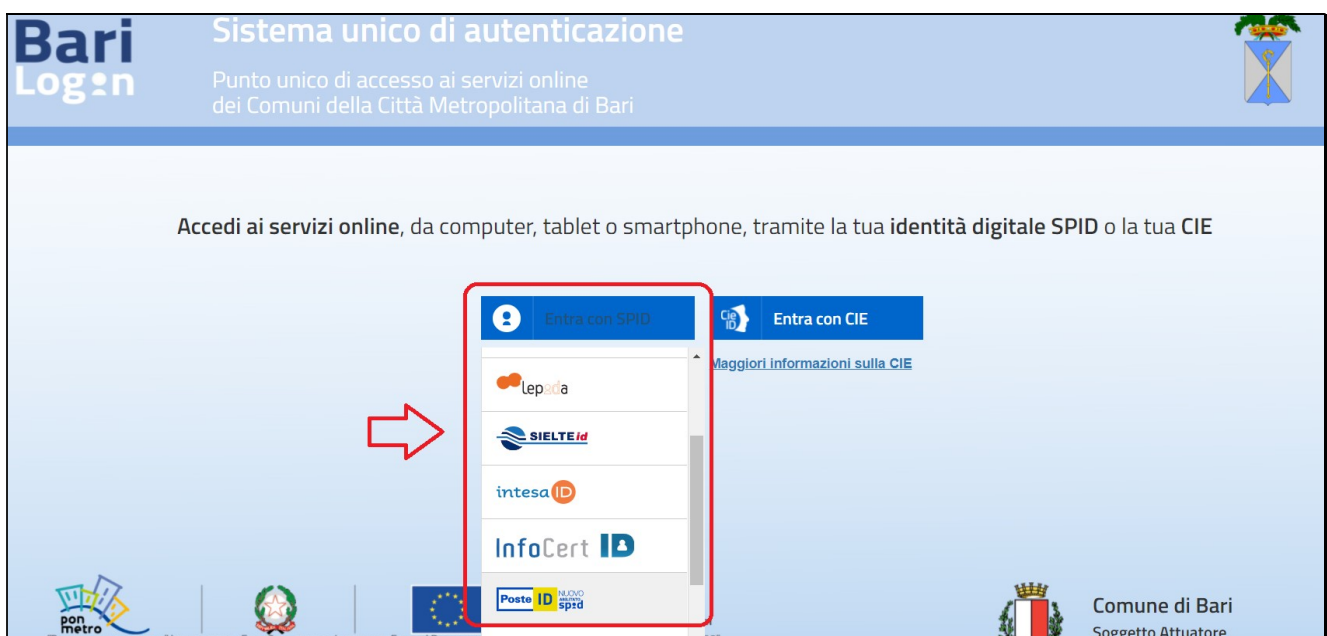

A titolo di esempio si riporta di seguito un esempio di autenticazione con il servizio gestito da PosteID.

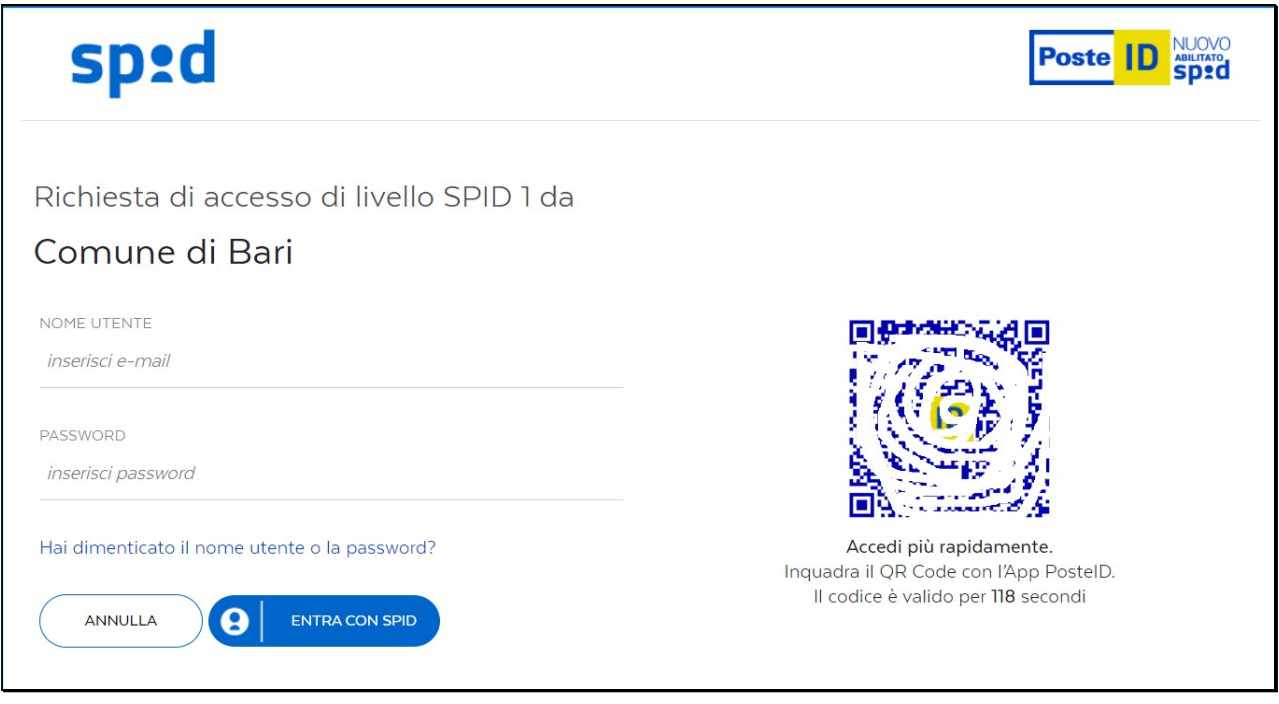

Relativamente all'accesso con CIE sarà necessario selezionare la modalità e proseguire con

l'autenticazione:

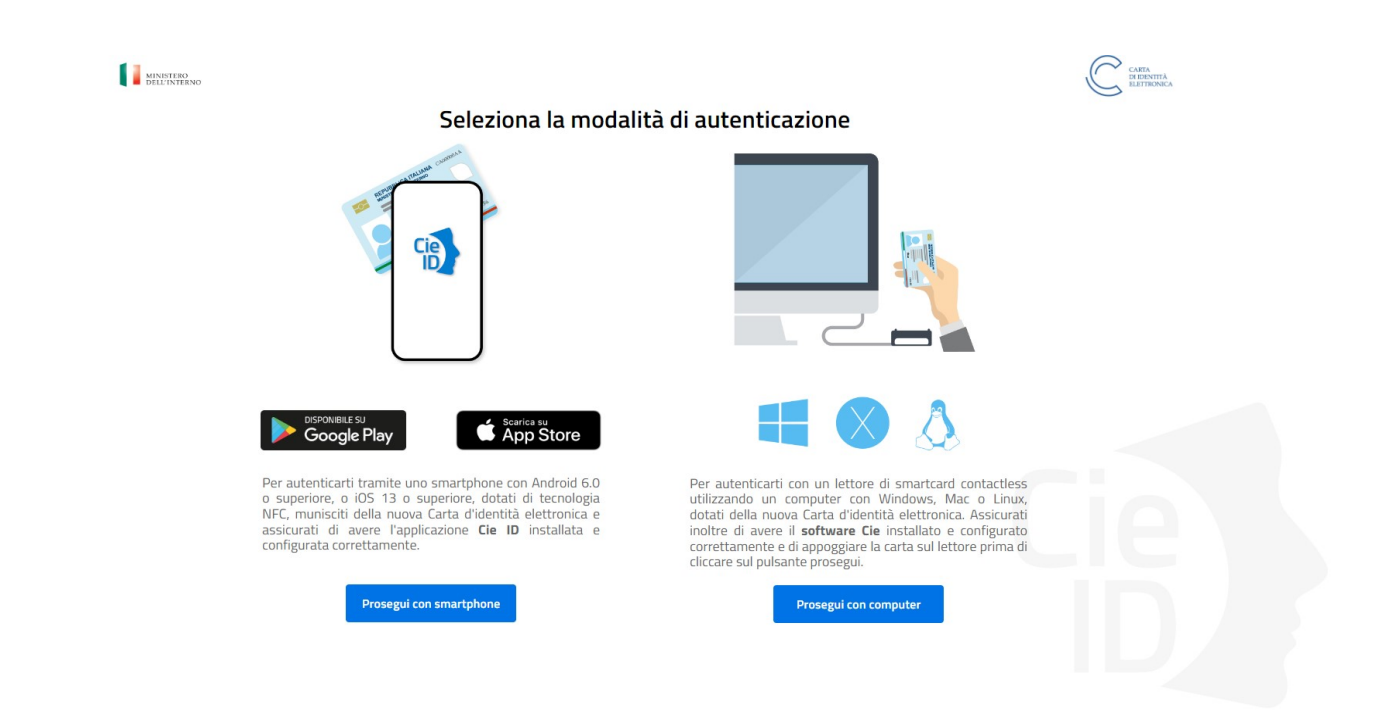

Al termine del processo di autenticazione si attiverà il pulsante "Compila la domanda di iscrizione".

 $F.A.Q.$ CONCORSO PUBBLICO PER INCLUSIONE NELLA GRADUATORIA DI VALIDITA' TRIENNALE ANNI SCOLASTICI 2013-14, 2014-15, 2015-16 Benvenuto Test01 Concorsi01 penveniuo Testor Lomonsion<br>Cuesta e' la pagina di iscrizione al concorso selezionato.<br>Specifica tutte le informazioni richieste e conferma la tua candidatura.<br>Puoi, inoltre, salvare l'iscrizione come bozza per poterla modi Il concorso scade il 30/06/2013 23:59:59 Compila la domanda di iscrizione

# 4. Compilazione della domanda di candidatura al concorso selezionato

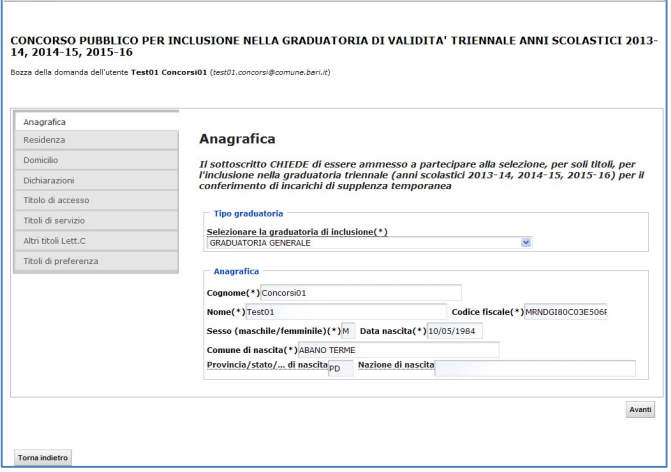

 $Concorci$ 

Le sezioni da compilare sono elencate nella parte sinistra della maschera. Non è possibile compilare le sezioni in maniera casuale, ma deve essere rispettato l'ordine proposto. La prima sezione da compilare è quella relativa ai dati anagrafici. La maggior parte delle informazioni vengono recuperate in maniera automatica. I campi contrassegnati con un asterisco (\*) sono obbligatori e devono essere necessariamente riempiti altrimenti non

sarà possibile l'invio della domanda. Dopo aver compilato la sezione, si accede alla successiva premendo il pulsante "AVANTI". La navigazione da una sezione all'altra comporta il controllo delle informazioni in esso contenute e il salvataggio delle informazioni nello stato di "BOZZA". Infatti, ogniqualvolta si passa da una sezione ad un'altra viene visualizzato il seguente messaggio: "La bozza è stata salvata con successo".

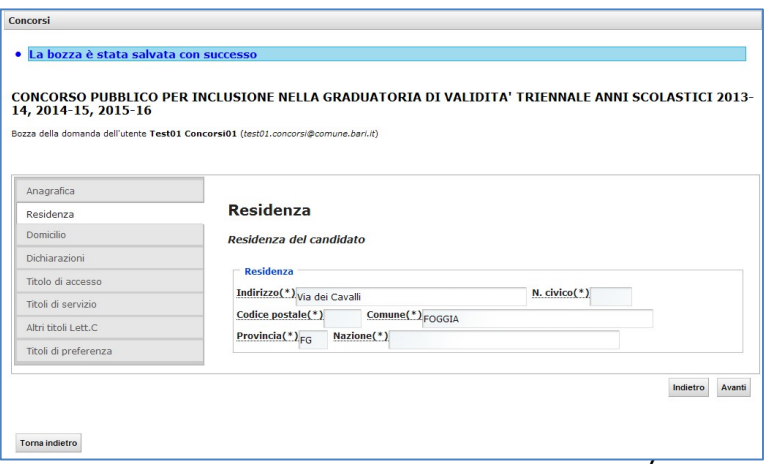

Successivamente alla sezione "Anagrafica", si passa alla compilazione della sezione "Residenza" e successivamente alla sezione "Domicilio".

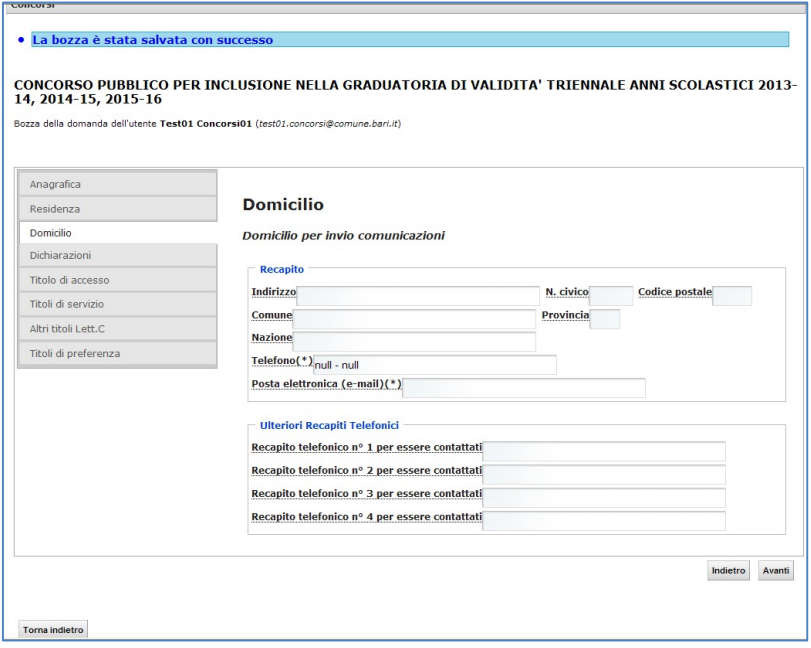

Nella sezione "Dichiarazioni" si dovrà dichiarare il possesso di una serie di requisiti attraverso la spunta delle caselle previste nella maschera.

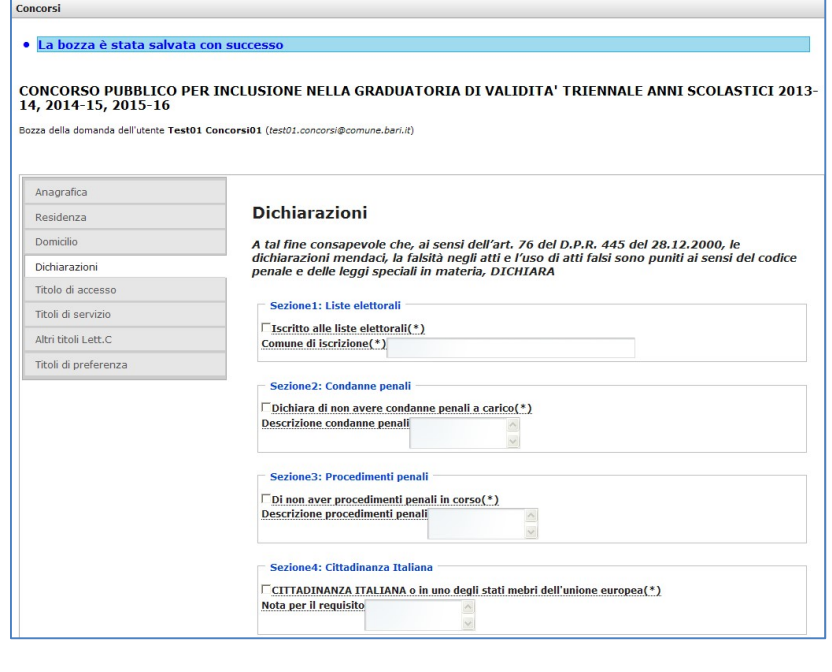

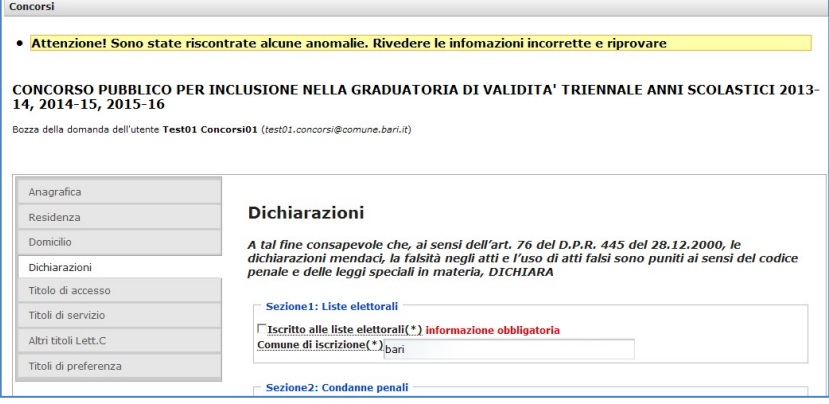

In caso di non dichiarazione di un'informazione obbligatoria il sistema segnalerà l'anomalia con un messaggio posto in alto all'interno della maschera.

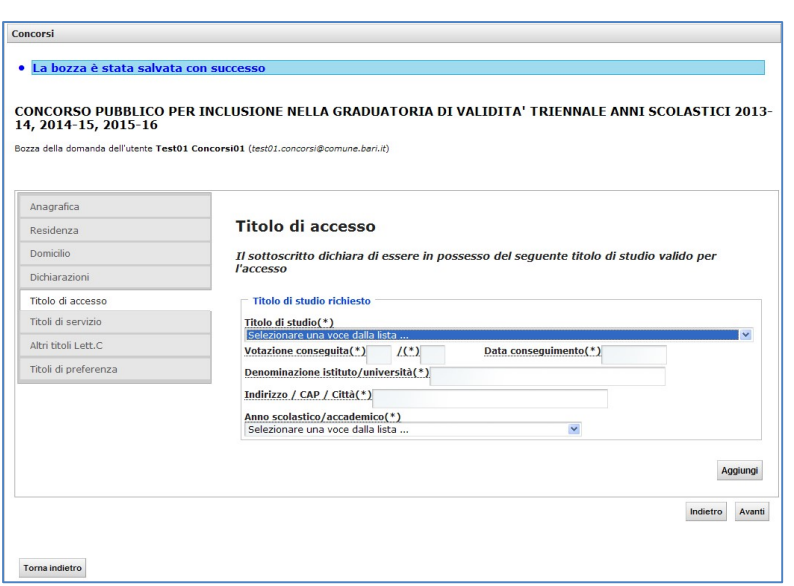

Nella sezione "Titolo di accesso Lett. A", sarà necessario inserire i titoli validi per l'accesso. Il titolo di studio è selezionabile da un elenco di possibili titoli previsti per il concorso.

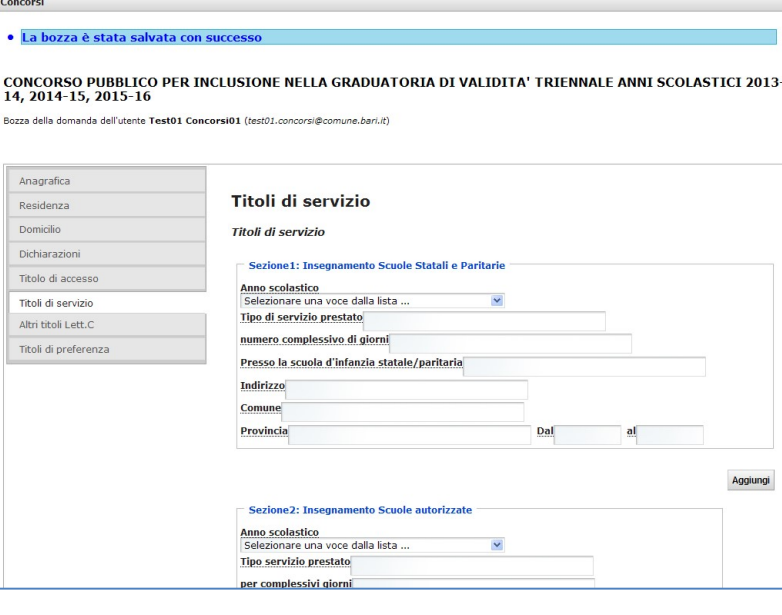

La maschera dei "Titoli di servizio Lett. B" permette l'inserimento dei servizi prestati, come da LETT. B della tabella di valutazione dei titoli. Per ogni tipologia è possibile inserire più periodi di servizio servendosi del pulsante "AGGIUNGI". Le informazioni relative ai campi "DAL" "AL" sono sempre obbligatorie. Si ricorda che il servizio valutabile è quello prestato entro la data antecedente a quella di pubblicazione del bando di concorso.

Nella sezione "Altri titoli Lett. C" potranno essere inseriti gli ulteriori titoli di studio posseduti dal candidato. Si ricorda che tali titoli devono essere stati conseguiti entro la data antecedente a quella di pubblicazione del bando di concorso.

#### · La bozza è stata salvata con successo

Concorsi

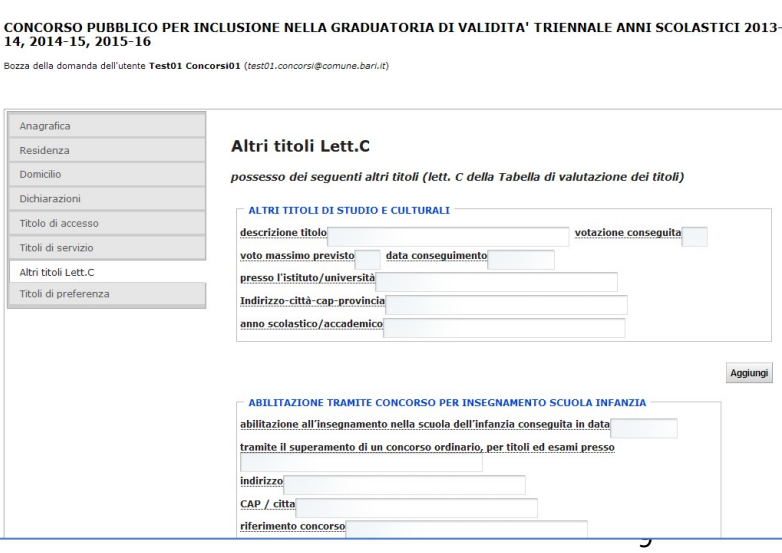

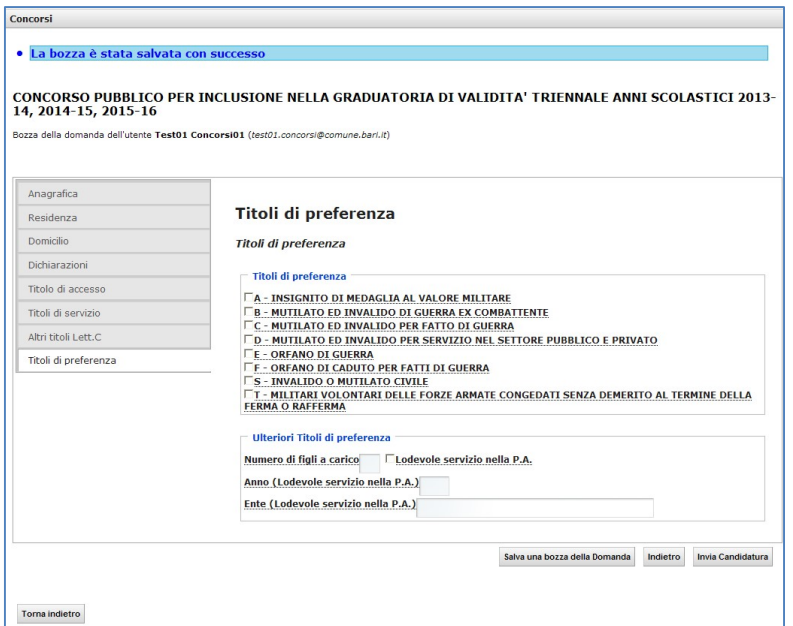

Nella sezione "Titoli di preferenza" si indicano le preferenze che danno diritto a parità di punteggio ad un piazzamento migliore in graduatoria.

Dopo aver compilato quest'ultima sezione sarà possibile inviare la candidatura tramite il pulsante

**Invia Candidatura** 

Concorsi

Nel caso in cui il candidato decida in quel momento di non inviare la domanda ma di farlo successivamente,

allora tale operazione sarà possibile tramite il pulsante

Salva una bozza della Domanda

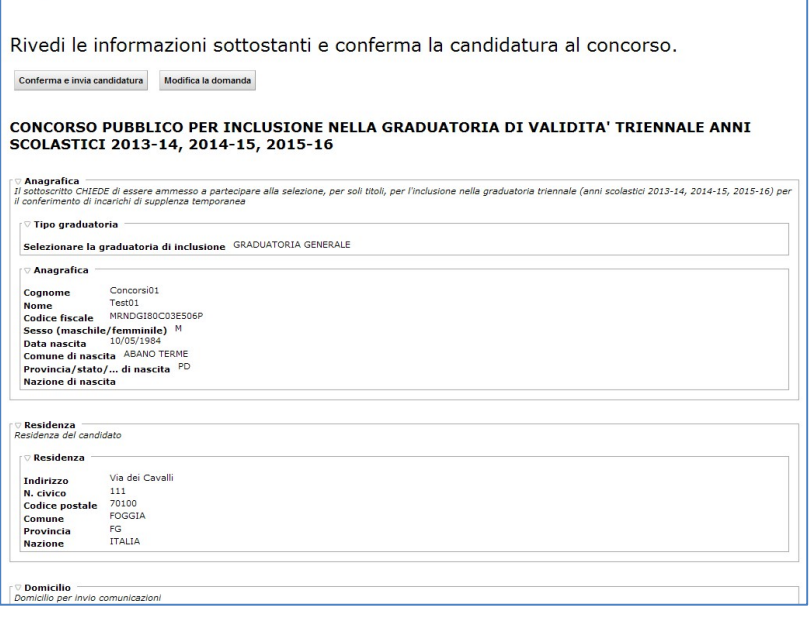

Dopo aver cliccato sul pulsante "INVIA CANDIDATURA" si aprirà una maschera con il riepilogo delle informazioni inserite. A questo punto il candidato potrà modificare la domanda con il pulsante "MODIFICA LA DOMANDA" oppure confermare e inviare la domanda con il pulsante "CONFERMA E INVIA CANDIDATURA".

A conferma del corretto invio, verrà visualizzata la ricevuta di iscrizione con il relativo numero di conferma.

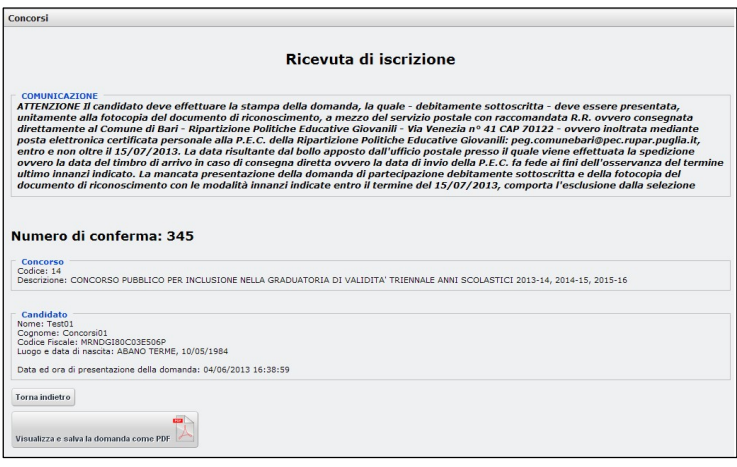

Da questa maschera sarà possibile visualizzare, stampare e salvare la domanda e la ricevuta di avvenuta iscrizione al concorso.

Per visualizzare, stampare e salvare la domanda e la ricevuta cliccare sul pulsante "Visualizza e salva la domanda come PDF".

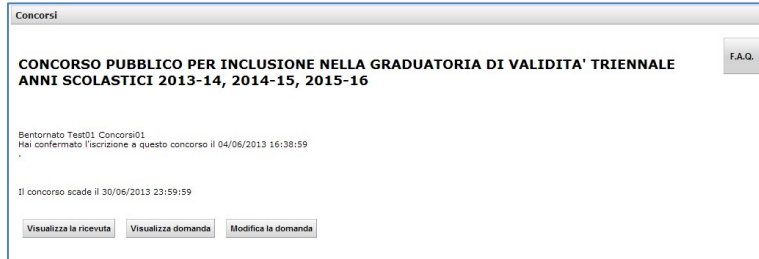

La stampa e la visualizzazione della domanda si ottiene anche cliccando sul pulsante "VISUALIZZA DOMANDA" che si trova nella pagina principale visualizzata dopo l'accesso al sistema on-line.

In qualsiasi momento è possibile abbandonare la compilazione della domanda e riprenderla successivamente sino alla data di scadenza del bando. Dopo aver inviato la domanda sarà possibile modificarla ed eventualmente rinviarla entro i termini stabiliti dal bando.

Si ricorda che, dopo aver completato la procedura di compilazione on-line, i primi cento candidati, utilmente collocati nelle graduatorie provvisorie, e i candidati collocati ex aequo al centesimo posto ovvero all'ultimo posto, qualora le stesse siano costituite da un numero di candidati inferiore a cento, sono tenuti ad effettuare la stampa dell'ultima versione della domanda, la quale - debitamente sottoscritta – deve essere presentata a mezzo del servizio postale con raccomandata R.R. ovvero direttamente al Comune di Bari - Ripartizione Politiche Educative Giovanili e del Lavoro oppure all'URP Via Venezia,41 (nell'orario di ufficio normalmente osservato) ovvero mediante posta elettronica certificata (P.E.C.) personale alla P.E.C. della Ripartizione Politiche Educative Giovanili e del Lavoro peg.comunebari@pec.rupar.puglia.it entro e non oltre il termine stabilito nel bando di concorso.

#### N.B. I dati presenti nelle figure sopra riportate sono meramente dimostrativi.